Guide pratique Déclaration des bases de l'assurance

- **F** Sommaire :
- **1. Vos questions les plus fréquentes.**
- **2. Connexion**
- **3. Votre page d'accueil**
- **4. Saisie du formulaire « régularisation de cotisation »**
- **5. Gestion des anomalies**
- **6. Saisie du formulaire « assiette de remboursement »**
- **7. Saisie du formulaire « cotisation provisionnelle »**
- **8. Saisie du formulaire « liste nominative »**
- **9. Saisie du formulaire « Etat des agents » affiliés à la CNRACL**

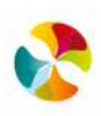

# **1. Vos questions les plus fréquentes :**

## • **Que faire lorsqu'il n'y a pas eu de NBI versée durant l'année.**

 $\triangleright$  Compléter la ligne correspondante à 0 puis cliquer sur « justifier » afin d'indiquer la notion correspondante.

### • **Quel est le bien fondé d'assurer les charges patronales ?**

 Il s'agit d'une option, la collectivité peut l'envisager en fonction de son état de sinistralité et des besoins.

En revanche, ce choix a un impact non négligeable sur le montant de la cotisation. Une simulation peut être réalisée via le formulaire d'assiette de remboursement et/ou de cotisation provisionnelle.

- **A quoi correspond le traitement indiciaire brut pour l'année échue ?** 
	- $\triangleright$  Il s'agit du traitement indiciaire brut payé à l'ensemble des agents de la catégorie concernée au cours de l'exercice.
	- Il est nécessaire de prendre la première ligne du bulletin de salaire des agents et de faire le cumul sur l'année (y compris si votre contrat débute ou est à terme en cours d'année)
- **Pour les IRCANTEC, les contrats CAE, CUI, CES, (contrat aidé ou contrat de professionnalisation) sont-ils à déclarer ?**
	- Ne sont pas inclus dans le contrat, déclarer **uniquement** les contrats de droit public.

### • **Qui déclarer ?**

- Dès l'instant où l'agent est rémunéré par la collectivité et qu'il détient un contrat de droit public, il doit être déclaré.
- $\triangleright$  Les élus ne doivent pas être intégrés

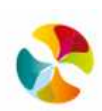

# **2. Connexion**

1.Sur votre espace client, cliquez sur le bouton **utiliser** du module « base de l'assurance »

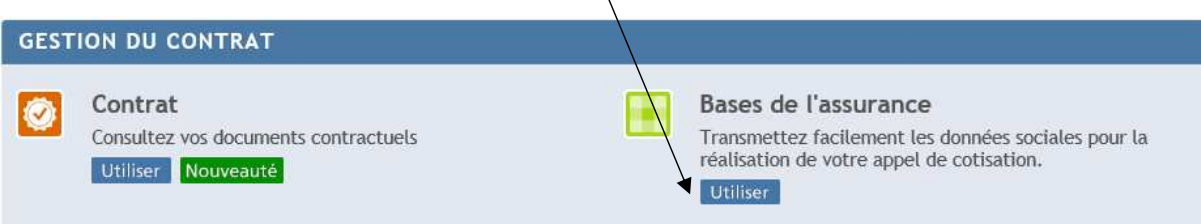

 $\overline{\mathcal{L}}$ 

2.Vous accédez à la page suivante :

 $\overline{c}$ 

La certification sur l'honneur est obligatoire afin d'accéder à vos formulaires, cependant les données renseignées pourront être corrigées par la suite.

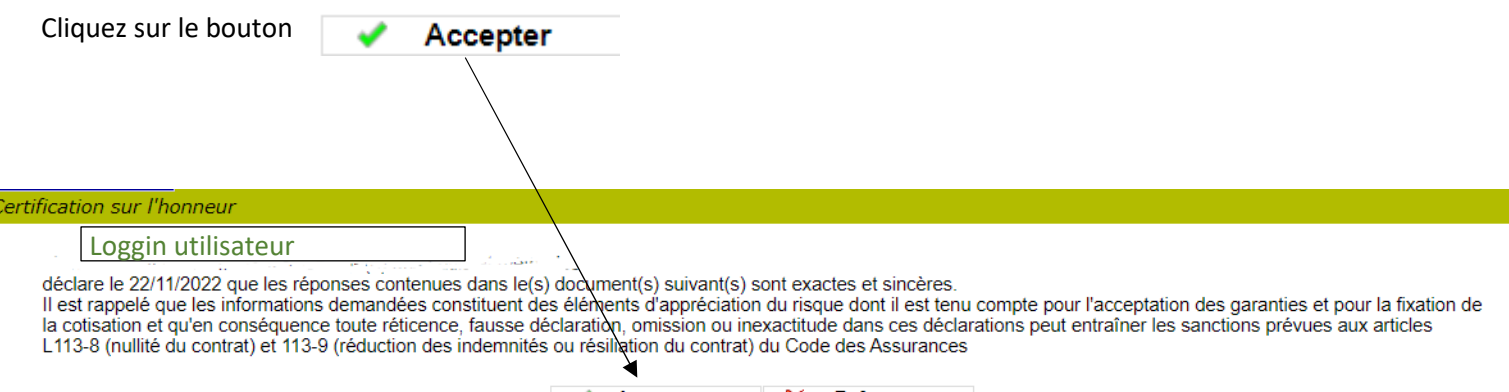

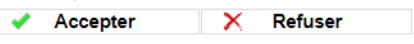

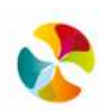

# **3. Votre page d'accueil :**

### **L'écran suivant est composé de 3 parties :**

#### **A. Formulaires à saisir :**

Vous trouverez la liste des formulaires qui doivent obligatoirement être renseignés par ordre de priorité :

### 1)Base de l'assurance **régularisation de la cotisation N-1** et/ou Base de l'assurance **cotisation provisionnelle N en cours** et/ou **Assiette de remboursement**

2)**Liste nominative** des agents présents en N-1 (uniquement si document généré)

3)**Etat des agents** catégorie CNRACL uniquement présents en N-1

Liste des formulaires déjà renseignés permettant de connaître l'avancement de votre dossier dans la colonne « Etat » ainsi que la date de saisie de votre formulaire.

Vous pouvez visualiser les saisies effectuées sur les formulaires en cliquant sur les icones les dans la colonne « Visualisation ».

#### $E$  Formulaires à saisir

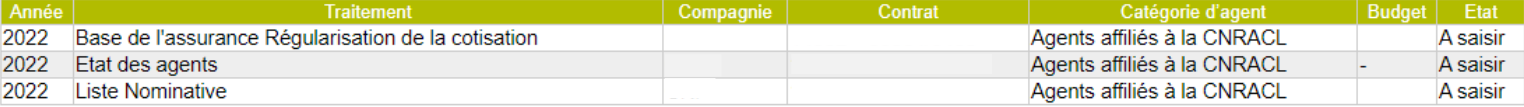

#### **OU**

#### □ Formulaires à saisir

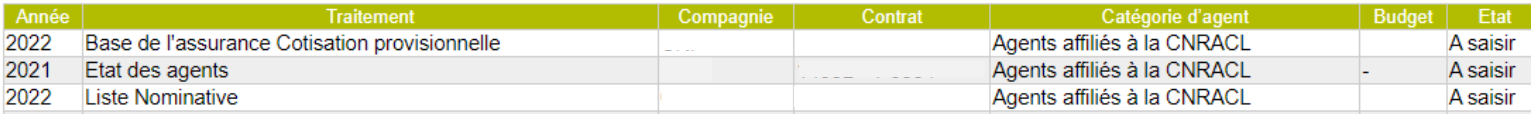

**OU**

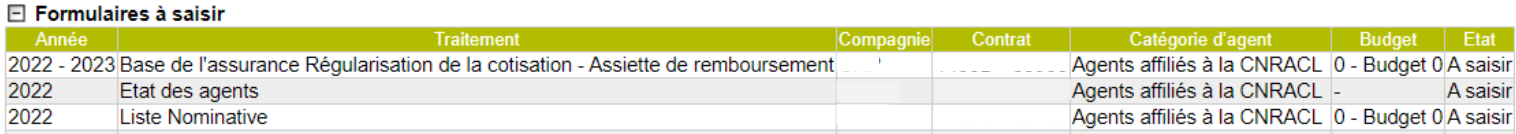

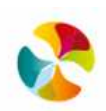

#### **B. Formulaires renseignés :**

Vous avez la possibilité de cliquer sur **attilité de remettre votre formulaire** à l'état « à saisir » dans le but de

le corriger en cas d'erreur de saisie sur la journée en cours.

(Attention cette correction n'est possible que sur la journée en cours pour le formulaire **base de l'assurance**).

Si votre formulaire passe par la validation de votre centre de gestion, vous avez la possibilité de le modifier tant que le centre de gestion ne l'aura pas validé.

#### □ Formulaires renseignés

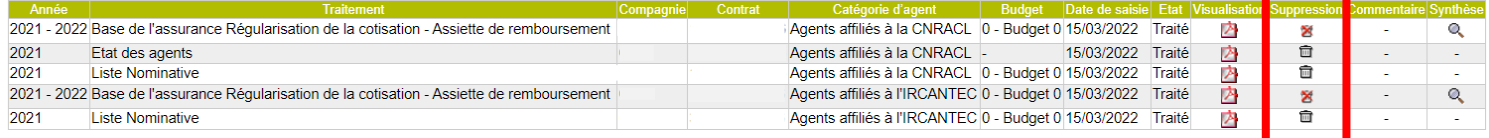

#### **C. Quittances :**

Nous vous faisons le rappel des factures mises à disposition sur CHORUS PRO (conformément à la réglementation en vigueur)

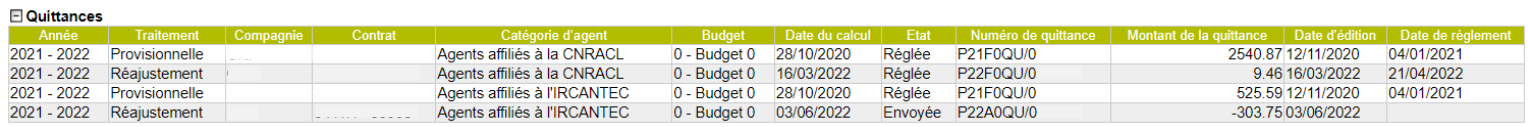

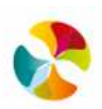

# **4. Saisie du formulaire « régularisation de cotisation »**

Votre déclaration va nous permettre de régulariser la cotisation provisionnelle qui a été établie en début d'année, sur la base de votre masse salariale réelle.

En fonction de l'assiette de remboursement définie vous pourrez retrouver différents formulaires.

Vous pouvez supprimer votre saisie après validation sur la même journée via les formulaires renseignés.

Au-delà il est nécessaire d'adresser vos modifications par mail à votre interlocuteur habituel.

8 Info bulles : lorsque vous positionnez le curseur sur l'icône 2 un message d'explication apparait pour vous aider à compléter la zone.

#### **Régularisation avec TB + NBI**

#### □ Derniers éléments connus Effectif  $\mathbf{g}$ Traitement indiciaire brut : 147 945 **NBI** 2 2 2 4 Eléments pour le calcul de la régularisation de la cotisation 2022 Après validation, vous avez la possibilité de modifier ou de supprimer votre saisie dans la journée<br>uniquement en cliquant sur l'icône du formulaire renseigné à partir de l'écran principal.  $\Rightarrow$  Régularisation de la cotisation Elém **Effectif de l'exercice** ſ  $\overline{12}$ Période de couverture : du 01/01/2022 au 31/12/2022 Catégorie d'agent : Agents affiliés à la CNRACL Traitement indiciaire brut annuel 2022  $\odot$ Contrat Nouvelle Bonification Indiciaire 2022  $\circledcirc$ Compagnie Valider Risques: م

### **OU régularisation avec TB + NBI + Indemnités accessoires**

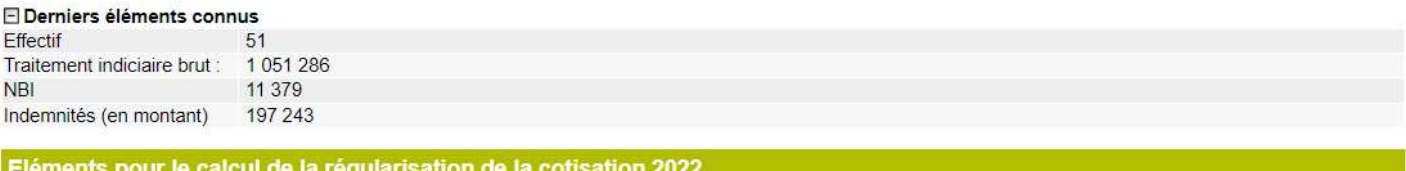

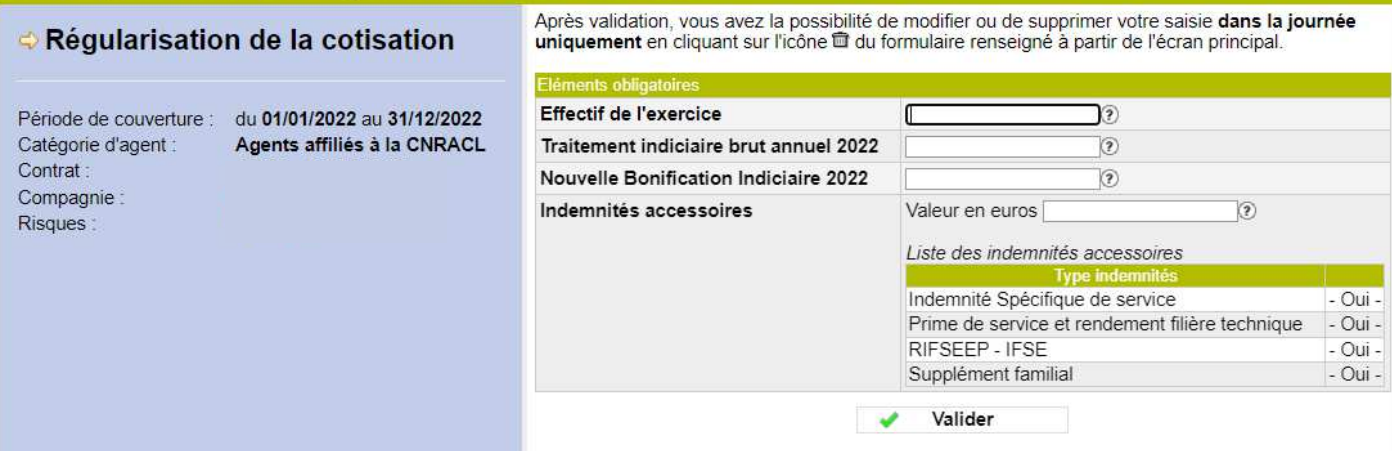

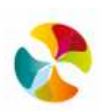

### **OU régularisation avec TB + NBI + Charges Patronales**

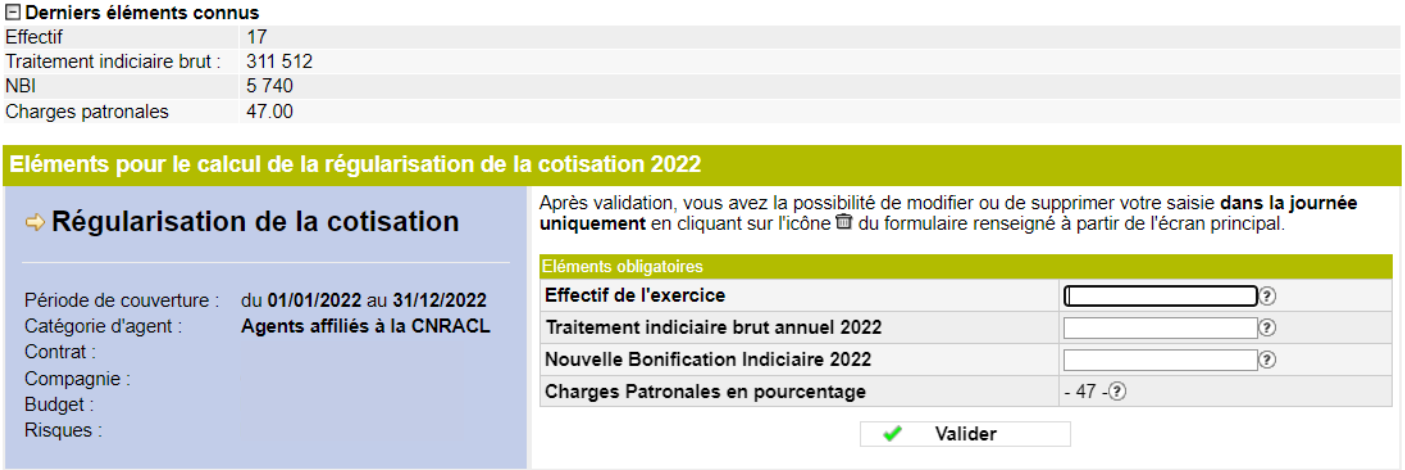

### **OU régularisation avec TB + NBI + Charges Patronales + Indemnités accessoires**

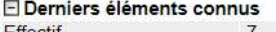

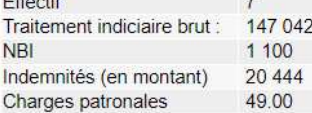

#### Eléments pour le calcul de la régularisation de la cotisation 2022

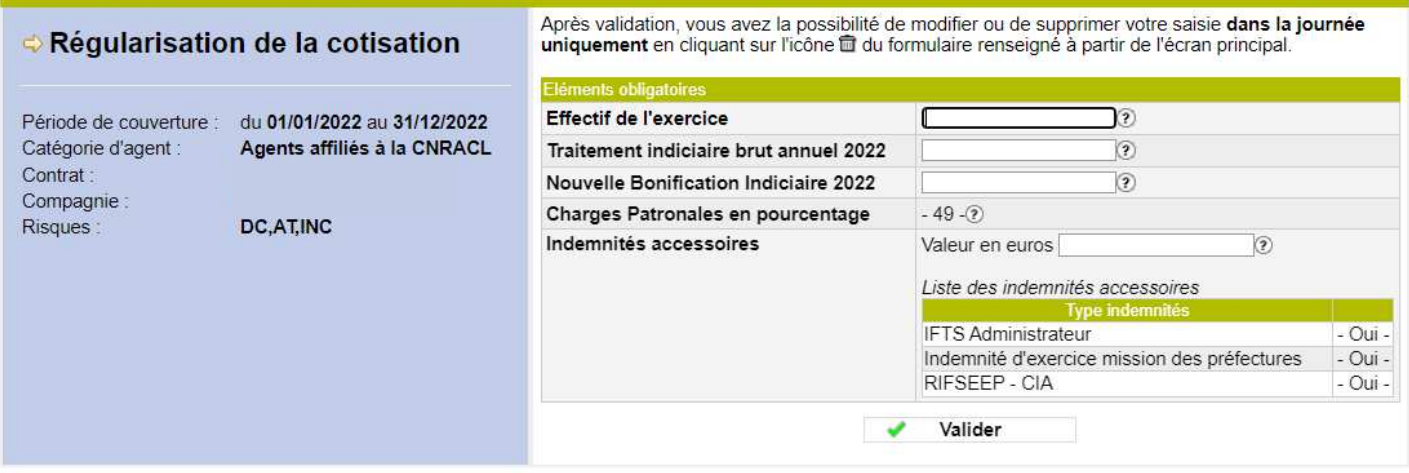

# Après avoir complété les éléments du formulaire, cliquer sur **verteur de la constant du pour enregistrer votre saisie.**

Vous revenez sur l'écran d'accueil et votre formulaire « Base de l'assurance » est passé dans la zone « Formulaires renseignés »

#### **Toutefois votre saisie pourra être bloquée** (voir chapitre 5 : gestion des anomalies).

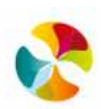

#### **Infos bulles** :

### • **Effectif de l'exercice** :

Déclarer les effectifs présents sur tout ou partie de l'année, pas uniquement au 31/12.

Nombre d'agents de la catégorie concernée, rémunérés au cours de l'exercice. Ne déclarez pas les élus, les catégories d'emploi CES, CEC et CNE.

#### • **Traitement indiciaire brut** :

Prendre la première ligne du BS de vos agents et faire le cumul sur l'année (y compris si votre contrat débute ou est à terme en cours d'année).

Traitement indiciaire brut payé à l'ensemble des agents de la catégorie concernée au cours de l'exercice.

#### • **Nouvelle bonification indiciaire** :

Mentionnez obligatoirement le montant de la NBI versée au cours de l'exercice.

#### • **Charges patronales :**

Vous avez opté pour les charges patronales, le taux est déjà pré rempli par nos services.

### • **Indemnités accessoires :**

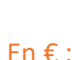

Vous avez opté pour une liste d'indemnité, merci d'indiquer le montant correspondant versé au cours de l'exercice.

Vous avez opté pour les indemnités en pourcentage, le taux est

déjà pré rempli par nos services.

En % :

# **5. Gestion des anomalies**

Des règles de contrôle de cohérence sont paramétrées.

Des messages d'alerte sont indiqués en haut du formulaire lorsque des données sont incohérentes ou nécessitent des justifications.

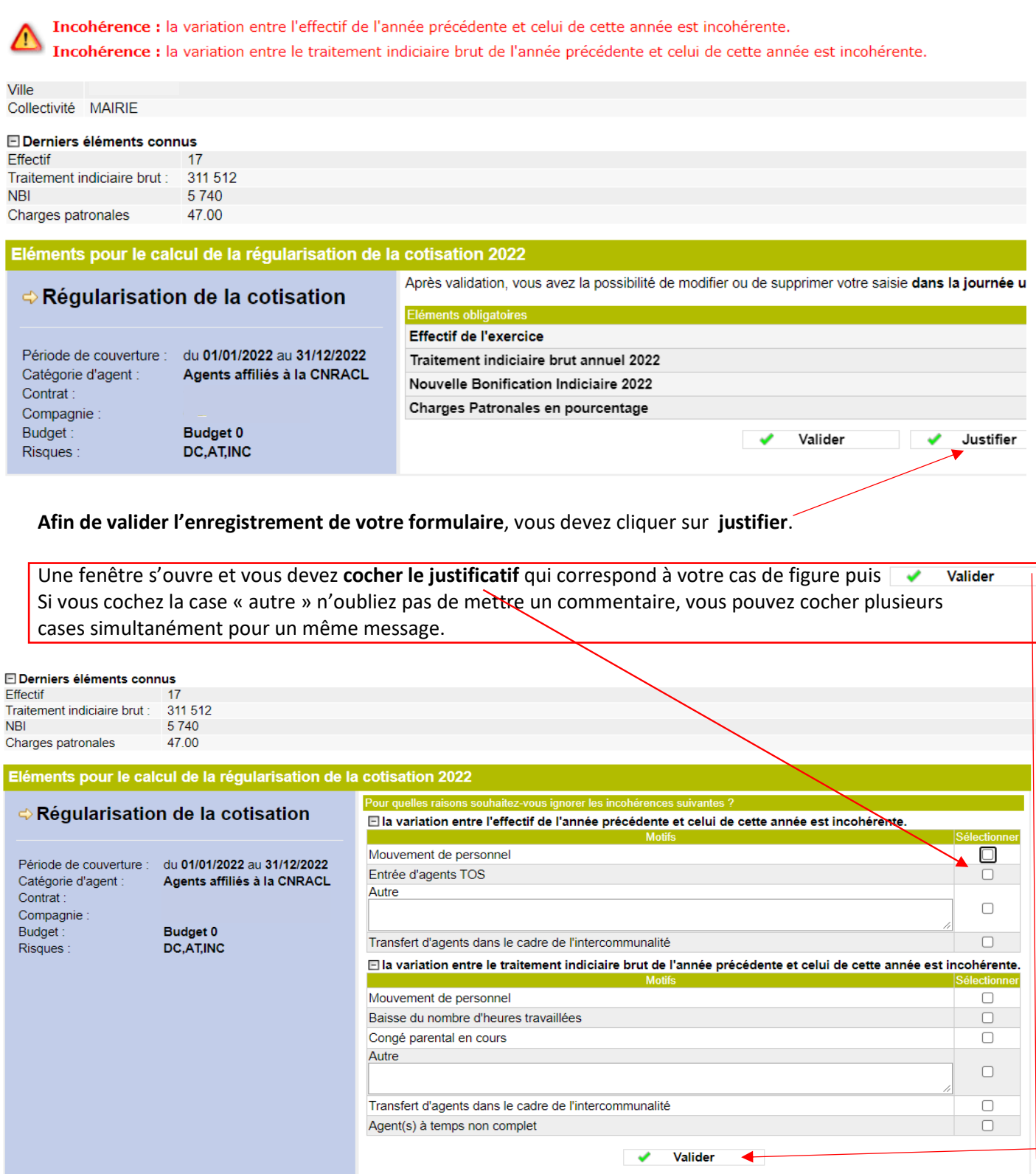

Lorsque que tous les formulaires sont passés dans la liste des « formulaires renseignés », cela signifie qu'ils ont bien été validés et enregistrés par nos services.

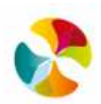

# **6. Saisie du formulaire « assiette de remboursement »**

#### **Seuls les éléments en GRAS sont obligatoires**

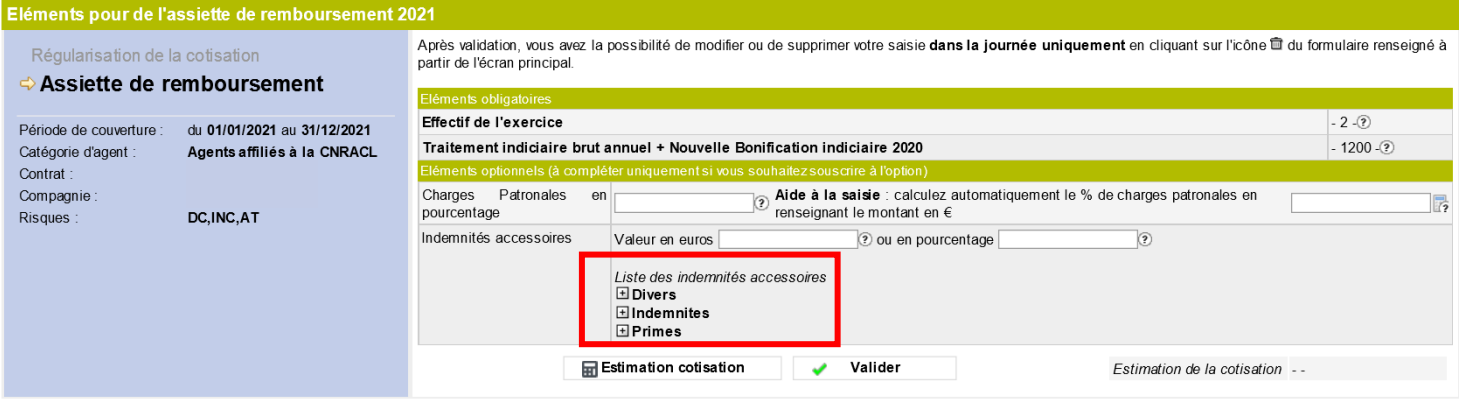

e commentaires libres ne doivent en aucun cas porter sur des données sensibles telles que les origines raciales ou ethniques, les opinions politiques,<br>l'appartenance syndicale des personnes, la santé ou la vie sexuelle de es informations enregistrées dans les zones

#### **Infos bulles** :

#### • **Effectif de l'exercice** :

Déclarer les effectifs présents sur tout ou partie de l'année, pas uniquement au 31/12.

Nombre d'agents de la catégorie concernée, rémunérés au cours de l'exercice. Ne déclarez pas les élus, les catégories d'emploi CES, CEC et CNE.

#### • **Traitement indiciaire brut** :

Prendre la première ligne du BS de vos agents et faire le cumul sur l'année (y compris si votre contrat débute ou est à terme en cours d'année)

Traitement indiciaire brut payé à l'ensemble des agents de la catégorie concernée au cours de l'exercice.

#### • **Nouvelle bonification indiciaire** :

Si vous souscrivez à cette option, mentionnez le montant de la NBI versée au cours de l'exercice.

#### • **Charges patronales en % :**

Si vous souscrivez à cette option, mentionnez le taux retenu.

#### • **Indemnités accessoires :**

Si vous souscrivez à cette option, mentionnez le montant des indemnités versées au cours de l'exercice et cochez les natures En € correspondantes. The matrix of the matrix of the matrix of the matrix of the matrix of the matrix of the matrix of the matrix of the matrix of the matrix of the matrix of the matrix of the matrix of the matrix of the

Si vous souscrivez à cette option, mentionnez le pourcentage du traitement indiciaire brut annuel.

### Vous pouvez déterminer un % d'indemnités à inclure dans la base de remboursement **ou** vous pouvez choisir des indemnités spécifiques à inclure et indiquez le montant en €.

#### Attention : pour un choix d'indemnité en montant il est impératif de préciser les indemnités concernées dans les listes déroulantes

Liste des indemnités accessoires **⊡Divers ⊞Indemnites ⊡Primes** 

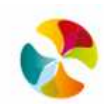

# **7. Saisie du formulaire « cotisation provisionnelle »**

Ce formulaire permet de déterminer votre assiette de remboursement et le calcul de votre appel provisionnel.

Vous avez la possibilité de calculer l'estimation de votre cotisation en fonction des options avant de valider votre saisie.

 $\bigcirc$ Info bulles : lorsque vous positionnez le curseur sur l'icône 2 un message d'explication apparait pour vous aider à compléter la zone.

#### *Voir détail des Infos bulles à la page précédente*

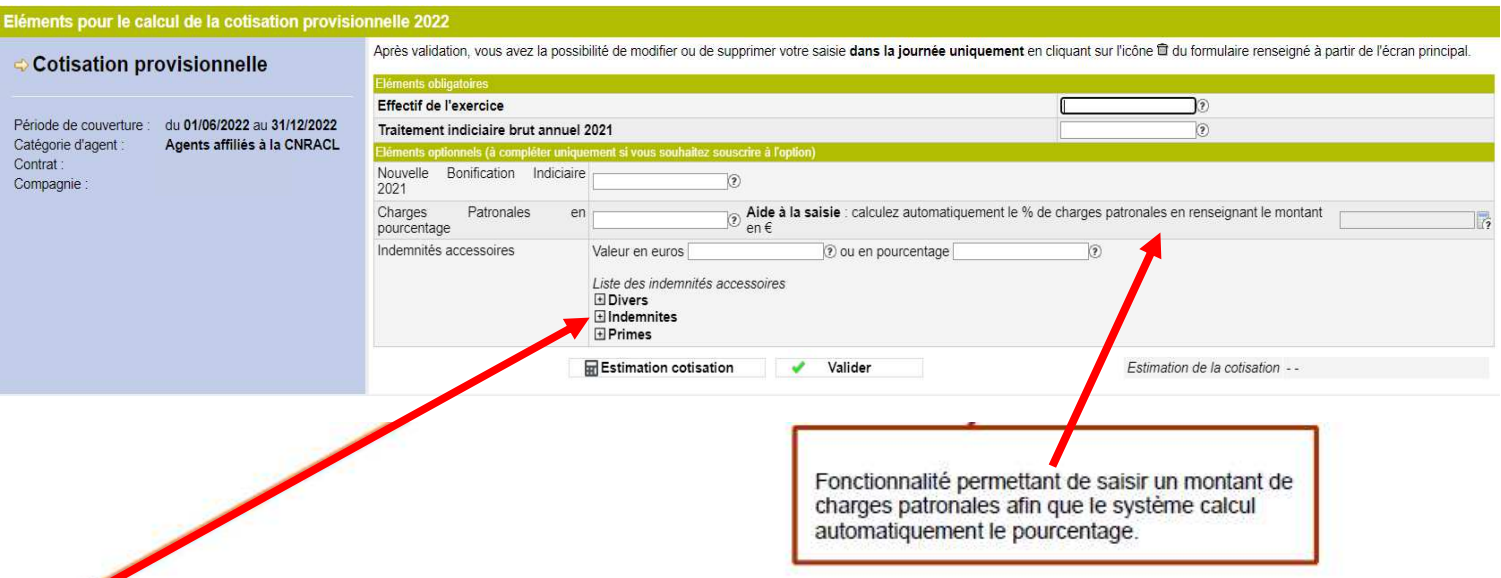

Si vous optez pour un montant d'indemnités accessoires, vous devez obligatoirement préciser la nature des indemnités en cliquant sur les icônes  $\boxplus$  afin d'obtenir la liste des indemnités à cocher.

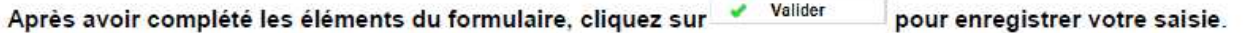

Vous revenez sur l'écran d'accueil et votre formulaire « Base de l'assurance » est passé dans la zone « Formulaires renseignés ».

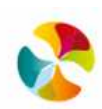

# **8. Saisie du formulaire « liste nominative »**

#### Vous pouvez faire votre saisie via cet écran si vous déclarez 20 agents au maximum.

Sinon, vous devez obligatoirement importer un fichier de données avec l'un des deux formats attendus (Excel ou XML) à l'aide des fichiers préformatés (boutons "Données Excel" et "Données XML").

- 1. Cliquez sur le bouton "Données Excel" ou "Données XML" et enregistrez le modèle sur votre bureau.
- 2. Remplissez-le. Le tableau EXCEL doit être alimenté en respectant les formats précisés dans l'exemple de saisie fictive ci-dessous (ne pas modifier la 1ere ligne)
- 3. Intégrez-le ensuite à l'aide du bouton "Parcourir" puis valider.

Choisir un fichier

#### Voici un exemple de saisie fictive :

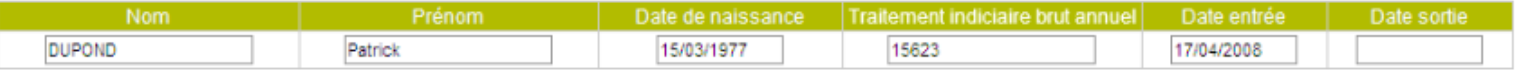

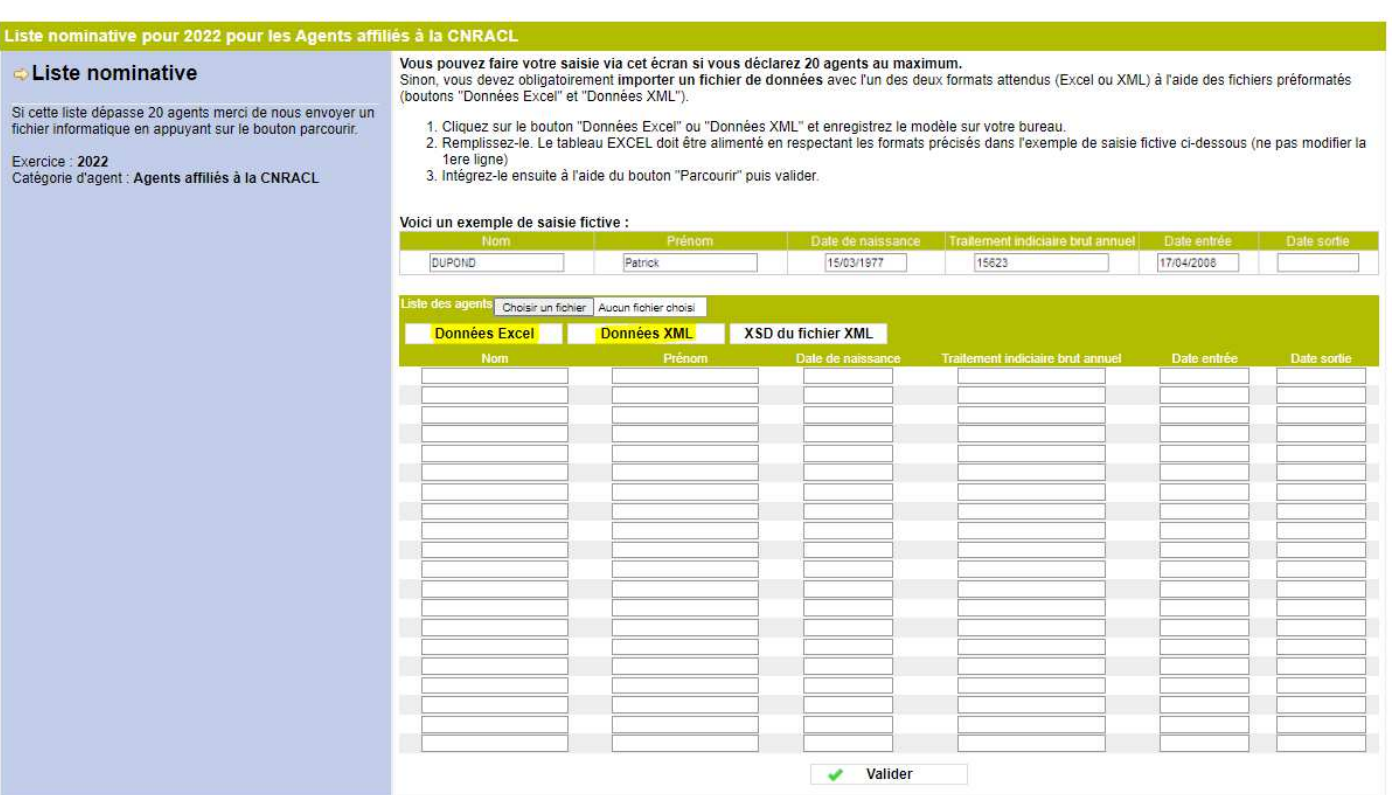

#### **Merci de contrôler les cellules de votre tableau :**

- *Les noms et prénoms des agents ne doivent pas dépasser les 30 caractères.*
- *les intitulés de colonnes doivent correspondre au modèle généré par l'application.*
- *les dates doivent être cohérentes (ex : on ne peut pas avoir une date 30/02/2008)*

*- vérifier qu'il n'y a pas de texte dans une colonne qui attend une date ou un montant (exemple en date de départ : ne fait plus parti de la collectivité)* 

*- ne pas insérer de formule (Exemple : somme automatique)* 

**Si vous ne parvenez pas à intégrer votre fichier Excel, merci de l'adresser par mail à** votre interlocuteur habituel.

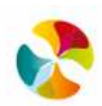

# **9. Saisie du formulaire « Etat des agents » affiliés à la CNRACL**

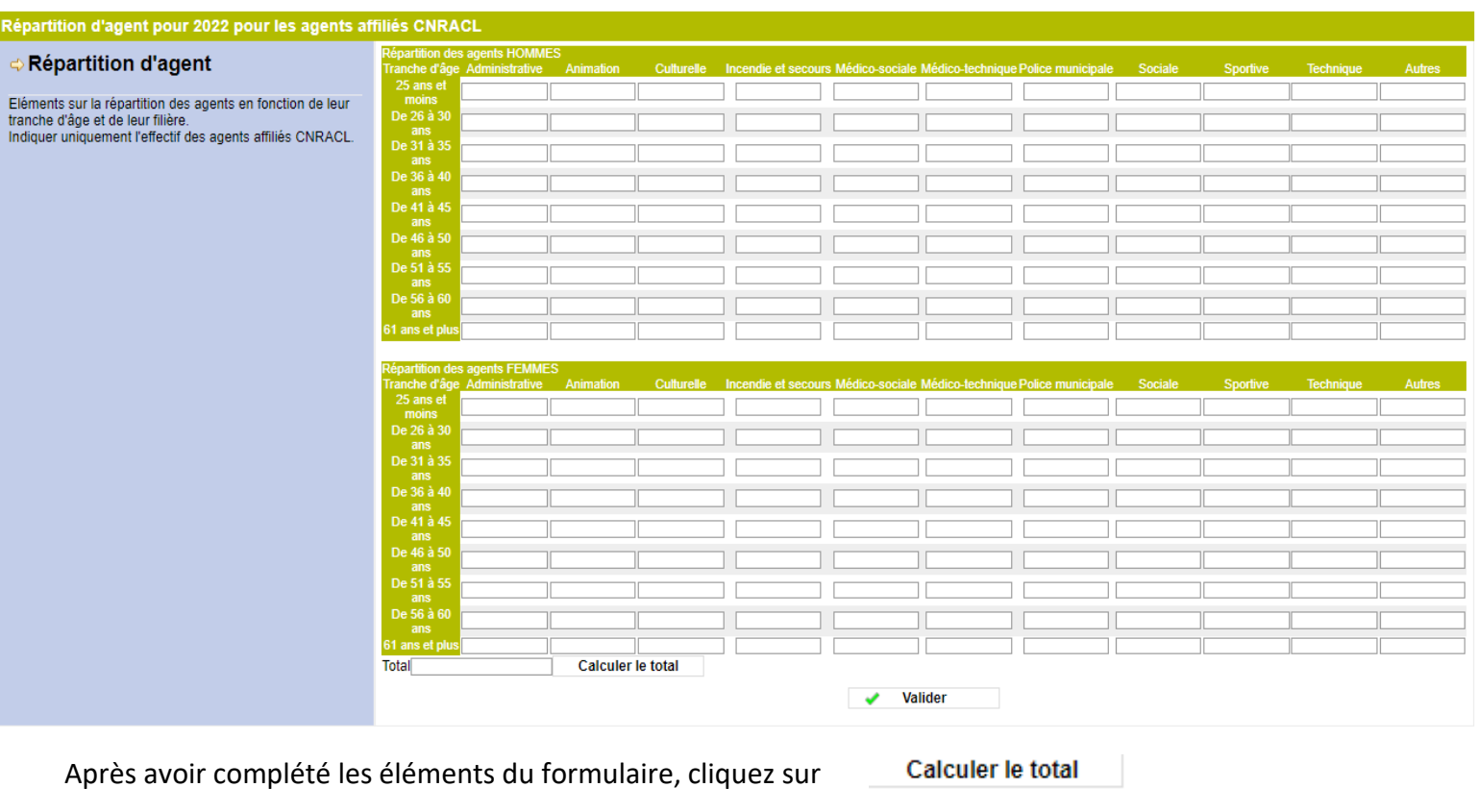

# Mentionnez uniquement le nombre d'agents affiliés à la **CNRACL**

Puis sur **valider**, pour enregistrer votre saisie.

**Attention, un contrôle de cohérence est effectué afin de vérifier le nombre total d'agent renseigné sur votre formulaire base de l'assurance.** 

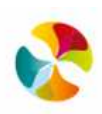